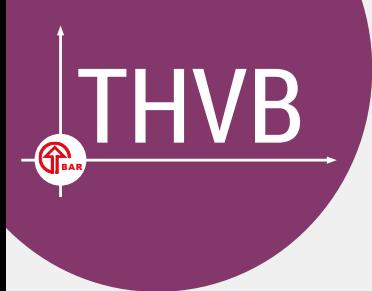

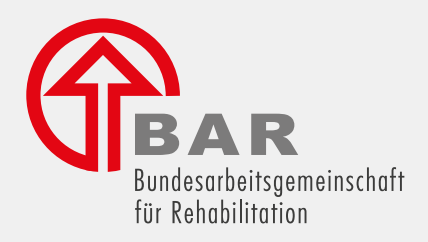

# Teilhabeverfahrensbericht

Handbuch zur Datenübermittlung

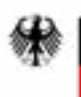

Bundesministerium für Arbeit und Soziales

#### **Dokumenteninformation**

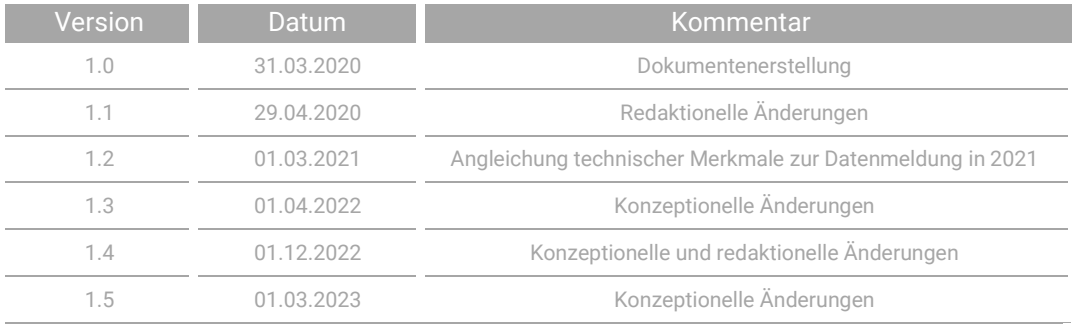

Herausgegeben von: Bundesarbeitsgemeinschaft für Rehabilitation e. V., Team Teilhabeverfahrensbericht, E-Mail: [teilhabeverfahrensbericht@bar-frankfurt.de](mailto:teilhabeverfahrensbericht@bar-frankfurt.de)

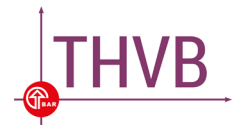

# **Inhalt**

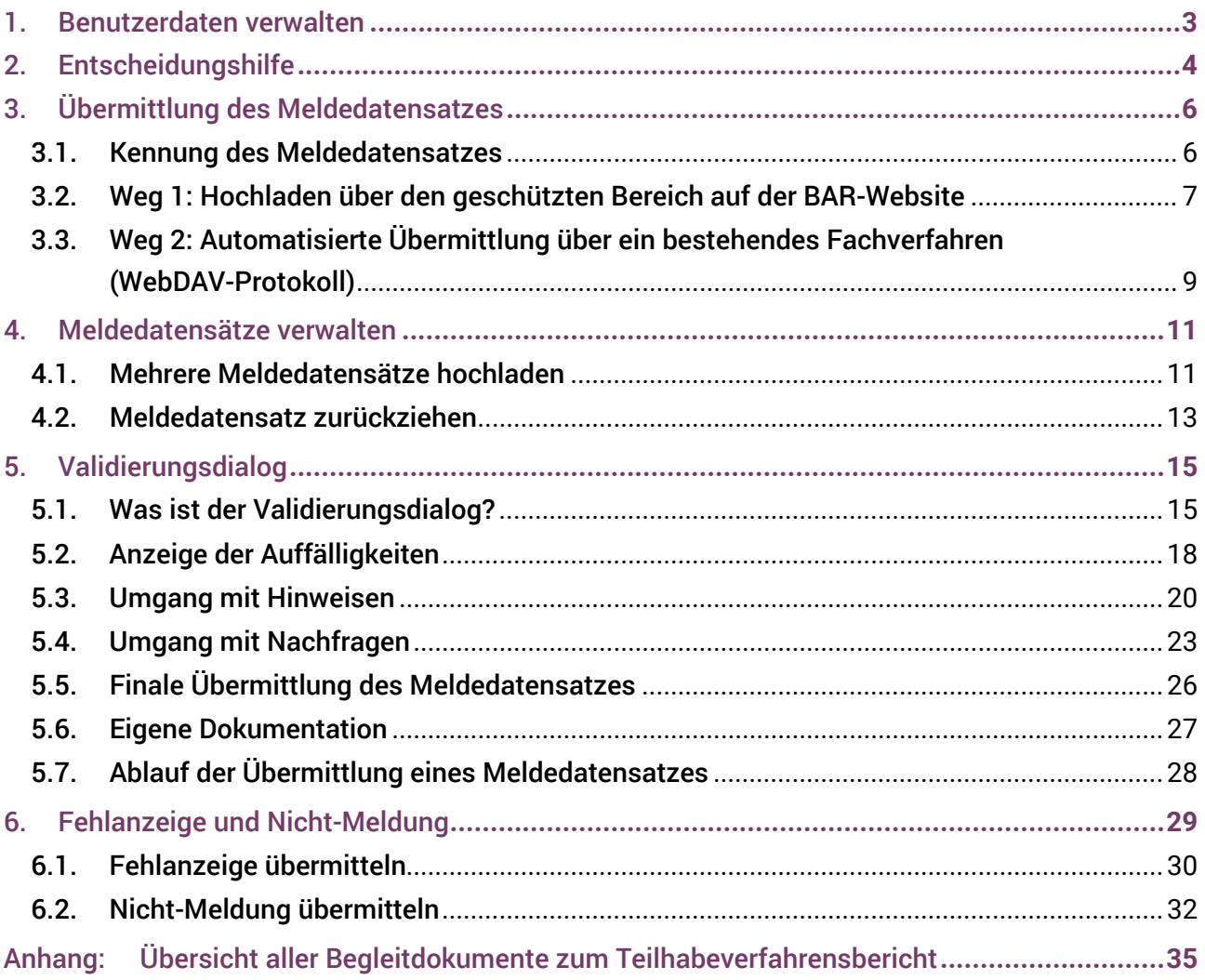

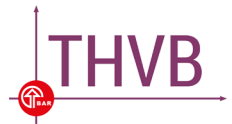

### <span id="page-3-0"></span>1. Benutzerdaten verwalten

Um Ihre Benutzerdaten zu verwalten, müssen Sie sich mit Ihrer Träger-ID und Ihrem Passwort im geschützten Bereich auf der Website der BAR (<https://login.thvb.de/>) anmelden<sup>[1](#page-3-3)</sup>. Dort können Sie links unter "Benutzerdaten ändern" (vgl[. Abbildung 1\)](#page-3-1) Kontaktdaten für Ihre Institution sowie für zwei Ansprechpersonen hinterlegen. An die hier hinterlegten E-Mail-Adressen werden sowohl allgemeine Informationen zum Teilhabeverfahrensbericht versendet als auch Benachrichtigungen im Zuge der Datenübermittlung – beispielsweise über die erfolgreiche Übermittlung oder bezüglich eventueller Rückfragen zu Ihrem Meldedatensatz. Um die Übermittlung sicherzustellen, ist es notwendig, die hier hinterlegten Kontaktdaten, insbesondere die E-Mail-Adressen, aktuell zu halten.

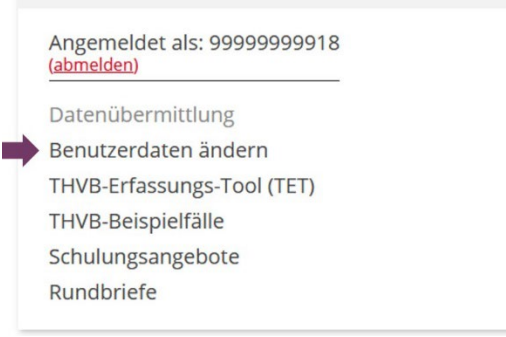

**Abbildung 1**

<span id="page-3-1"></span>Bei erstmaliger Anmeldung im geschützten Bereich ändern Sie bitte zunächst Ihr Passwort. Erst nach Änderung des Passworts können Sie Ihre Benutzerdaten ändern und haben im Bereich Datenübermittlung Zugriff auf "Meldedatensatz hochladen", "Ihre Meldungen" und "Entscheidungshilfe (inkl. Fehlanzeige und Nicht-Meldung)" (vgl. [Abbildung 2\)](#page-3-2).

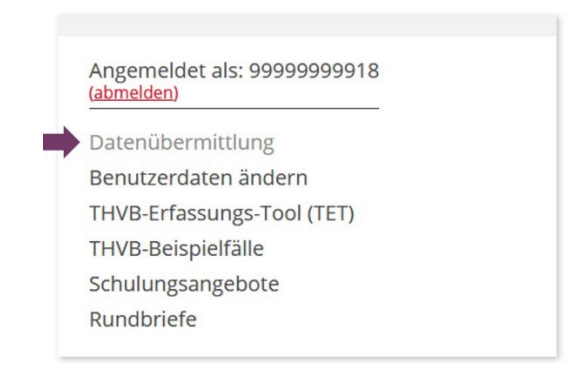

**Abbildung 2**

<span id="page-3-2"></span>-

<span id="page-3-3"></span><sup>1</sup> Träger-ID und Passwort sind im Vorfeld bei der BAR zu beantragen.

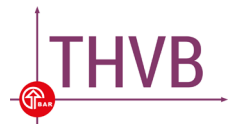

# <span id="page-4-0"></span>2. Entscheidungshilfe

Um herauszufinden, welches das richtige Vorgehen für die Übermittlung Ihrer Meldung ist, steht Ihnen eine Entscheidungshilfe zur Verfügung. Indem Sie per Mausklick maximal drei Fragen beantworten, gelangen Sie zu der für Sie zutreffenden Handlungsanweisung und dem entsprechenden Übermittlungsfeld. Im Falle einer Nicht-Meldung müssen noch Fragen zu den Gründen der Nicht-Meldung beantwortet werden, bevor die Meldung übermittelt werden kann.

Dazu müssen Sie sich mit Ihrer Träger-ID und Ihrem Passwort im geschützten Bereich auf der Website der BAR [\(https://login.thvb.de/\)](https://login.thvb.de/) anmelden<sup>[2](#page-4-3)</sup>. Die Entscheidungshilfe erreichen Sie im Be-reich Datenübermittlung unter "Entscheidungshilfe (inkl. Fehlanzeige und Nicht-Meldung)" (vgl. [Ab](#page-4-1)[bildung 3\)](#page-4-1).

# Datenübermittlung

In diesem Bereich können die Meldedatensätze für den Teilhabeverfahrensbericht hochgeladen werden.

- · Meldedatensatz hochladen
- Ihre Meldungen
- · Entscheidungshilfe (inkl. Fehlanzeige und Nicht-Meldung)

#### **Abbildung 3**

<span id="page-4-1"></span>Um herauszufinden, was Sie für den Teilhabeverfahrensbericht übermitteln müssen, wird folgende Ausgangsfrage gestellt (vgl. [Abbildung 4\)](#page-4-2).

### Entscheidungshilfe für Träger

Der untenstehende Dialog soll Ihnen dabei helfen, das richtige Vorgehen für die Übermittlung Ihrer Datenmeldung zu finden. Durch Beantwortung der Fragen gelangen Sie zu dem für Sie relevanten Ergebnis und der für Sie passenden Handlungsanweisung.

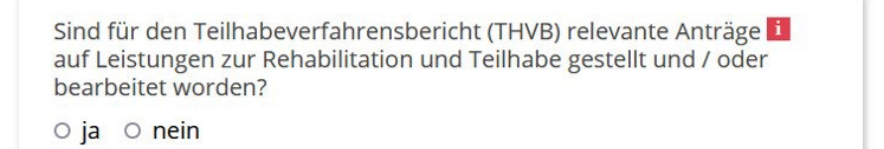

#### **Abbildung 4**

<span id="page-4-2"></span>Ein rotes Kästchen mit einem in innerhalb der Fragen, verweist auf eine hinterlegte Erklärung zu einem Begriff (vgl. zum Beispiel [Abbildung 4\)](#page-4-2). Durch Klicken auf ein solches Kästchen öffnet sich eine Anzeige mit der entsprechenden Information. Nach der Beantwortung einiger Fragen,

-

<span id="page-4-3"></span><sup>2</sup> Träger-ID und Passwort sind im Vorfeld bei der BAR zu beantragen.

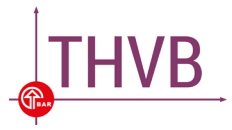

gelangen Sie zum Übermittlungsfeld – entweder für einen Meldedatensatz (vgl. [Kapitel](#page-6-0) [3\)](#page-6-0), eine Fehlanzeige oder eine Nicht-Meldung (vgl. [Kapitel 6\)](#page-29-0). Die Übermittlung einer Fehlanzeige oder einer Nicht-Meldung kann nur im Anschluss an die Beantwortung der Fragen in der Entscheidungshilfe erfolgen. Ein Meldedatensatz kann auch ohne die Nutzung der Entscheidungshilfe direkt im Bereich Datenübermittlung unter "Meldedatensatz hochladen" erfolgen.

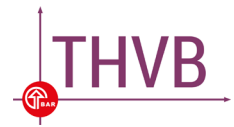

### <span id="page-6-0"></span>3. Übermittlung des Meldedatensatzes

Ihren Meldedatensatz können Sie auf zwei Wegen an die BAR übermitteln:

- 1. Übermittlung über den geschützten Bereich auf der BAR-Website
- 2. Automatisierte Übermittlung über ein bestehendes Fachverfahren (WebDAV-Protokoll)

Die Datenübermittlung erfolgt in beiden Fällen verschlüsselt per https-Protokoll über eine Web-Schnittstelle. Die beiden Wege der Datenübermittlung werden in diesem Kapitel beschrieben. Bitte achten Sie beim Übermitteln des Meldedatensatzes auch auf die Auswahl der Kennung.

### <span id="page-6-1"></span>**3.1. Kennung des Meldedatensatzes**

Im Meldedatensatz muss eine Kennung angegeben werden. Das nachfolgende Beispiel zeigt die Kennung einer finalen Lieferung in der \*.xml-Datei:

```
<optionen>
    <lieferung kennung="200"/>
</optionen>
```
Folgende Kennungen stehen zur Auswahl:

### **Testlieferung (Kennung "100")**

Es handelt sich um eine Testlieferung zur Prüfung. Dieser Datensatz wird bei der BAR gespeichert, jedoch nicht für die Datenauswertung im Rahmen des Teilhabeverfahrensberichts verwendet.

### **Finale Lieferung (Kennung "200")**

Es handelt ich um eine finale Lieferung. Dieser Datensatz wird für die Datenauswertung im Rahmen des Teilhabeverfahrensberichts verwendet.

### **Revidierte Lieferung (Kennung "300")**

Es handelt sich um die Revision einer bereits erfolgten Lieferung. Eine revidierte Lieferung kann nur dann erfolgen, wenn bereits zuvor ein finaler Datensatz (Kennung "200") an die BAR übermittelt worden ist. Ergeben sich im Nachhinein von Seiten des Trägers noch inhaltliche Änderungen der Daten, kann im Übermittlungszeitraum eine revidierte Lieferung (Kennung "300") erfolgen. Sollten weitere inhaltliche Änderungen der Daten nötig sein, können weitere revidierte Lieferungen (Kennung "300") erfolgen. Diese werden ebenfalls mit der Kennung "300" gekennzeichnet und der vorherige Datensatz wird überschrieben.

Nur die Meldedatensätze, die als finale Lieferung (Kennung "200") oder als revidierte Lieferung (Kennung "300") gekennzeichnet sind, können direkt oder ggf. nach der Bearbeitung im Validierungsdialog final an die BAR übermittelt werden.

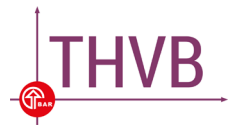

### <span id="page-7-0"></span>**3.2. Weg 1: Hochladen über den geschützten Bereich auf der BAR-Website**

Über ein Web-Portal im geschützten Bereich auf der Website der BAR kann die Datenübermittlung manuell erfolgen. Nachdem Sie sich mit Ihrer Träger-ID und Ihrem Passwort im geschützten Be-reich [\(https://login.thvb.de/\)](https://login.thvb.de/) angemeldet haben<sup>[3](#page-7-3)</sup>, können Sie im Bereich Datenübermittlung Ihren "Meldedatensatz hochladen" (vgl. [Abbildung 5](#page-7-1) und [Abbildung 6\)](#page-7-2). Sollten Sie Datensätze für mehrere Träger-IDs hochladen, achten Sie bitte darauf, sich vorher im geschützten Bereich jeweils mit der Träger-ID, für die Sie Daten melden wollen, einzuloggen.

# Datenübermittlung

In diesem Bereich können die Meldedatensätze für den Teilhabeverfahrensbericht hochgeladen werden.

- · Meldedatensatz hochladen
	- Ihre Meldungen
	- · Entscheidungshilfe (inkl. Fehlanzeige und Nicht-Meldung)

**Abbildung 5**

# <span id="page-7-1"></span>Meldedatensatz hochladen

Hier können Sie den Meldedatensatz für den Teilhabeverfahrensbericht als \*.xml-Datei hochladen.

Ziehen und ablegen zum Hochladen der Datei Legen Sie Ihre Datei hier ab oder klicken Sie auf dieses Fenster, durchsuchen anschließend Ihren PC und wählen eine Datei aus.

<span id="page-7-2"></span>Ausgewählte Datei: 99999999918 20230316113240.xml

### **Datei hochladen**

**Abbildung 6**

-

<span id="page-7-3"></span><sup>3</sup> Träger-ID und Passwort sind im Vorfeld bei der BAR zu beantragen.

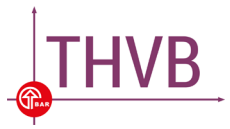

Der Meldedatensatz muss in einem standardisierten XML-Format (\*.xml) übermittelt werden und bestimmte **Strukturanforderungen** erfüllen. Die syntaktische Prüfung erfolgt mit Hilfe einer [\\*.xsd-](https://www.bar-frankfurt.de/fileadmin/dateiliste/THVB/THVB_3.0.xsd)[Datei,](https://www.bar-frankfurt.de/fileadmin/dateiliste/THVB/THVB_3.0.xsd) die auf der BAR-Website eingesehen werden kann. Sie enthält Informationen über den korrekten Aufbau und die zu verwendenden Datentypen in der \*.xml-Datei. Sollte die von Ihnen hochgeladene \*.xml-Datei nicht den Strukturanforderungen entsprechen, bekommen Sie direkt und zusätzlich per E-Mail an die im geschützten Bereich hinterlegten Adressen eine Rückmeldung dazu. Ihr Meldedatensatz kann in diesem Fall nicht hochgeladen werden. Bevor er im nächsten Schritt inhaltlich geprüft werden kann, muss er von Ihnen an das vorgegebene Format angepasst werden. Informationen dazu finden Sie in der ["Meldedatensatzbeschreibung"](https://www.bar-frankfurt.de/fileadmin/dateiliste/THVB/KP002_Technische_Datensatzbeschreibung.pdf) und im Dokument ["Überset](https://www.bar-frankfurt.de/fileadmin/dateiliste/THVB/THVB_Uebersetzung_Fehlermeldungen_XSD.pdf)[zung Fehlermeldungen"](https://www.bar-frankfurt.de/fileadmin/dateiliste/THVB/THVB_Uebersetzung_Fehlermeldungen_XSD.pdf) unter dem Upload-Fenster (frei verfügbar auf der BAR-Website).

Sofern Ihr Meldedatensatz den Strukturanforderungen entspricht, wird er hochgeladen und inhaltlich geprüft. Bestehen keine Rückfragen, bekommen Sie sowohl direkt als auch per E-Mail an die im geschützten Bereich hinterlegten Adressen die Rückmeldung, dass die Datei erfolgreich hochgeladen wurde. Sie haben somit Ihren Meldedatensatz erfolgreich an die BAR übermittelt.

Bestehen noch Rückfragen zu Ihrem Meldedatensatz, startet der **Validierungsdialog**, in dem Ihnen Auffälligkeiten zu den übermittelten Daten angezeigt werden. Eine Anleitung zum Validierungsdialog finden Sie in [Kapitel 5.](#page-15-0) Ihr Meldedatensatz wird erst angenommen, wenn Sie die angezeigten Hinweise im Validierungsdialog als gelesen markiert und / oder alle Nachfragen beantwortet haben. Die finale Übermittlung des Meldedatensatzes an die BAR muss durch den Button "Meldedatensatz übermitteln" von Ihnen angestoßen werden. Sie bekommen dann sowohl direkt als auch per E-Mail an die im geschützten Bereich hinterlegten Adressen die Rückmeldung, dass die Datei erfolgreich hochgeladen wurde.

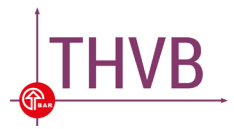

### <span id="page-9-0"></span>**3.3. Weg 2: Automatisierte Übermittlung über ein bestehendes Fachverfahren (WebDAV-Protokoll)**

Einige Fachverfahren bieten die Möglichkeit, den Meldedatensatz für den Teilhabeverfahrensbericht direkt aus der Anwendung heraus über ein sogenanntes WebDAV (Web-based Distributed Authoring and Versioning)-Protokoll zu übermitteln. Ob diese Möglichkeit in Ihrem Fachverfahren besteht, erfragen Sie bitte direkt bei Ihrem Softwareanbieter<sup>4</sup>. Auch bei der Übermittlung aus dem Fachverfahren heraus muss der Meldedatensatz in einem standardisierten XML-Format übermittelt werden und bestimmte **Strukturanforderungen** erfüllen. Die syntaktische Prüfung erfolgt mit Hilfe einer [\\*.xsd-Datei,](https://www.bar-frankfurt.de/fileadmin/dateiliste/THVB/THVB_3.0.xsd) die auf der BAR-Website eingesehen werden kann.

Sofern Ihr Meldedatensatz den Formatanforderungen entspricht, wird er hochgeladen und inhaltlich geprüft. Bestehen keine Rückfragen, bekommen Sie per E-Mail an die im geschützten Bereich hinterlegten Adressen die Rückmeldung, dass Ihr Meldedatensatz erfolgreich an die BAR übermittelt wurde.

Bestehen noch Rückfragen zu Ihrem Meldedatensatz, bekommen Sie eine E-Mail an die hinterlegten Adressen mit einem Link zum geschützten Bereich auf der BAR-Website. Dort können Sie sich mit Ihrer Träger-ID und dem zugehörigen Passwort anmelde[n5](#page-9-3) und damit den **Validierungsdialog** starten, in dem Ihnen Hinweise und / oder Nachfragen zu den übermittelten Daten angezeigt wer-den. Eine Anleitung zum Validierungsdialog finden Sie in [Kapitel 5.](#page-15-0) Unter "Ihre Meldungen" (vgl. [Ab](#page-9-1)[bildung 7\)](#page-9-1) sind die bereits übermittelten und noch zu bearbeitenden Meldedatensätze mit Datum und Uhrzeit des Hochladens aufgelistet (vgl. [Abbildung 8\)](#page-10-0).

# Datenübermittlung

In diesem Bereich können die Meldedatensätze für den Teilhabeverfahrensbericht hochgeladen werden.

- Meldedatensatz hochladen
- <span id="page-9-1"></span>• Ihre Meldungen
	- · Entscheidungshilfe (inkl. Fehlanzeige und Nicht-Meldung)

**Abbildung 7**

-

<span id="page-9-2"></span><sup>4</sup> Für Nutzer:innen des Teilhabeverfahrensbericht-Erfassungstools (TET) besteht diese Möglichkeit.

<span id="page-9-3"></span><sup>5</sup> Träger-ID und Passwort sind im Vorfeld per E-Mail bei der BAR zu beantragen.

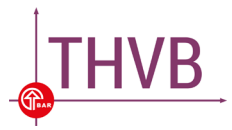

# Berichtsjahr 2022

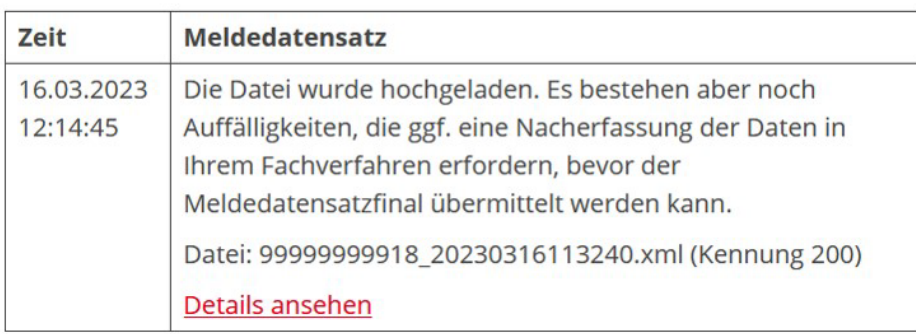

#### **Abbildung 8**

<span id="page-10-0"></span>Unter "Details ansehen" werden alle Auffälligkeiten zu dem von Ihnen übermittelten Datensatz angezeigt. Ihr Meldedatensatz wird erst dann angenommen, wenn Sie die angezeigten Hinweise als gelesen markiert und / oder alle Nachfragen beantwortet haben. Die finale Übermittlung des Meldedatensatzes an die BAR muss durch den Button "Meldedatensatz übermitteln" von Ihnen angestoßen werden. Sie bekommen dann sowohl direkt als auch per E-Mail an die im geschützten Bereich hinterlegten Adressen die Rückmeldung, dass die Datei erfolgreich hochgeladen wurde.

Sollte die automatisierte Übermittlung über das Fachverfahren nicht funktionieren, kann der Meldedatensatz auch lokal gespeichert und über den geschützten Bereich auf der BAR-Website hochgeladen werden (vgl. [Kapitel 3.2.:](#page-7-0) Weg 1).

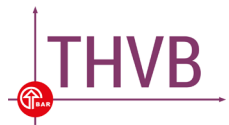

### <span id="page-11-0"></span>4. Meldedatensätze verwalten

Bestehen nach dem Hochladen des Meldedatensatzes noch Rückfragen, kann Ihr Meldedatensatz erst angenommen werden, wenn Sie die angezeigten Hinweise im **Validierungsdialog** als gelesen markiert und / oder alle Nachfragen beantwortet haben. Eine Anleitung zum Validierungsdialog finden Sie i[n Kapitel 5.](#page-15-0) Sie können auch mehrere Meldedatensätze nacheinander hochladen oder einen bereits hochgeladenen Meldedatensatz, sofern er noch nicht final übermittelt wurde, wieder zurückziehen.

### <span id="page-11-1"></span>**4.1. Mehrere Meldedatensätze hochladen**

Sie können auch dann einen Meldedatensatz hochladen, wenn sich ein anderer Meldedatensatz im Validierungsdialog befindet, also noch nicht erfolgreich an die BAR übermittelt worden ist. Dies könnte beispielsweise notwendig sein, wenn Sie aufgrund der Auffälligkeiten im Validierungsdialog Angaben zu bestehenden Anträgen in Ihrem Fachverfahren bearbeitet oder dort weitere Anträge angelegt haben. Sind die Träger-ID ("MELDID" des Berichtspflichtigen in der \*.xml-Datei) und der Berichtszeitraum ("START" und "ENDE" in der \*.xml-Datei) in beiden Meldedatensätzen identisch (vgl. [Beispiel 1](#page-11-2) und [Beispiel 2\)](#page-11-3), wird der vorherige durch den neu hochgeladenen Meldedatensatz überschrieben.

### <span id="page-11-2"></span>Beispiel 1: MELDID des Berichtspflichtigen in der \*.xml-Datei

```
<berichtspflichtiger>
    <kennung klasse="MELDID">9999999918</kennung>
</berichtspflichtiger>
```
### <span id="page-11-3"></span>Beispiel 2: Berichtszeitraum in der \*.xml-Datei

```
<berichtszeitraumstart>
    <jahrmonat name="START">202201</jahrmonat>
</berichtszeitraumstart>
<berichtszeitraumende>
    <jahrmonat name="ENDE">202212</jahrmonat>
</berichtszeitraumende>
```
Der vorherige Datensatz wird unter "Ihre Meldungen" angezeigt (vgl. [Abbildung 9\)](#page-12-0). Eventuelle Auffälligkeiten zum vorherigen Datensatz können unter "Details ansehen" eingesehen, Hinweise können aber nicht mehr als gelesen markiert und Nachfragen nicht mehr beantwortet werden. Außerdem kann der vorherige Meldedatensatz dann nicht mehr final übermittelt werden. In diesem Fall können Sie eventuelle Nachfragen nur für den zuletzt hochgeladenen Meldedatensatz beantworten und nur diesen final an die BAR übermitteln.

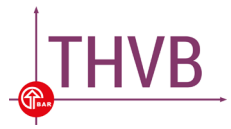

# Berichtsjahr 2022

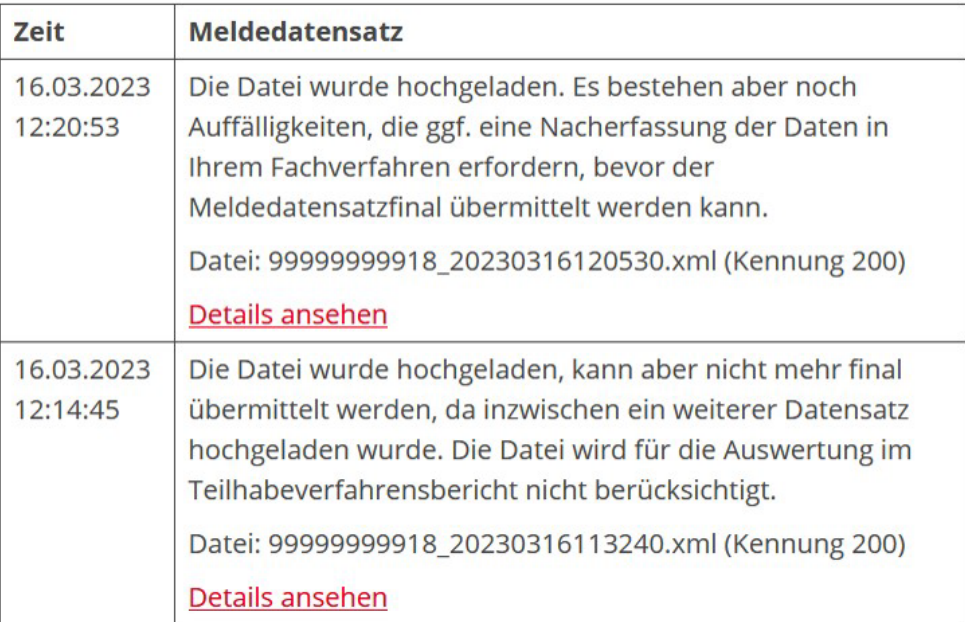

#### **Abbildung 9**

<span id="page-12-0"></span>Institutionen, die über ihre eigene Träger-ID Daten für mehrere Träger (mit jeweils eigenen Träger-IDs) in einzelnen Datensätzen melden, können die Meldedatensätze nacheinander hochladen und im Validierungsdialog parallel bearbeiten. Voraussetzung dafür ist, dass die Träger-IDs der jeweiligen Meldedatensätze nicht nur im Dateinamen, sondern auch in der \*.xml-Datei selbst unterschied-lich sind ("MELDID" des Berichtspflichtigen in der \*.xml-Datei, vgl. [Beispiel 1\)](#page-11-2). Im Bereich "Ihre Meldungen" sind die bereits hochgeladenen und noch nicht final übermittelten Meldedatensätze mit Datum und Uhrzeit des Hochladens aufgelistet.

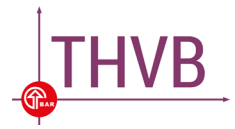

### <span id="page-13-0"></span>**4.2. Meldedatensatz zurückziehen**

Sie haben auch die Möglichkeiten, einen bereits hochgeladenen Meldedatensatz, sofern er noch nicht final übermittelt wurde, zurückzuziehen (vgl. [Abbildung 10\)](#page-13-1). Dieser Meldedatensatz erscheint zwar unter "Ihre Meldungen" (vgl. [Abbildung 11\)](#page-14-0), kann aber nicht mehr bearbeitet und final übermittelt werden. Markierungen von Hinweisen als gelesen und Informationen zu den bis dahin eventuell beantwortete Nachfragen gehen verloren.

### Berichtsjahr 2022

Meldedatensatz 99999999918 20230316120530.xml vom 16.03.2023

Berichtspflichtiger Träger: 99999999918 3 Hinweis(e) 8 Nachfrage(n)

Eine E-Mail mit der Information, dass zu Ihrem Meldedatensatz noch Rückfragen bestehen, wurde an die hinterlegte(n) E-Mail-Adresse(n) gesendet.

Bitte beachten Sie: Unter "Auffälligkeiten ansehen" können Sie Ihre Meldungen einsehen. Wenn Hinweise oder Nachfragen angezeigt werden, sollten die in Ihrem Fachverfahren erfassten Daten geprüft werden. Ihr Meldedatensatz kann erst dann final übermittelt werden, wenn alle Hinweise als gelesen markiert und alle Nachfragen beantwortet sind. Bitte klicken Sie abschließend auf "Meldedatensatz übermitteln". Sie erhalten im Anschluss eine E-Mail mit der Bestätigung, dass Ihr Datensatz final an die BAR übermittelt wurde.

Auffälligkeiten ansehen

Meldedatensatz übermitteln

Änderungen anzeigen

Meldedatensatz herunterladen

<span id="page-13-1"></span>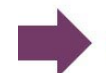

Meldedatensatz zurückziehen

zur Übersicht aller Meldedatensätze

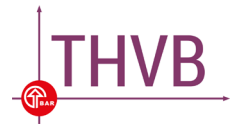

# Berichtsjahr 2022

<span id="page-14-0"></span>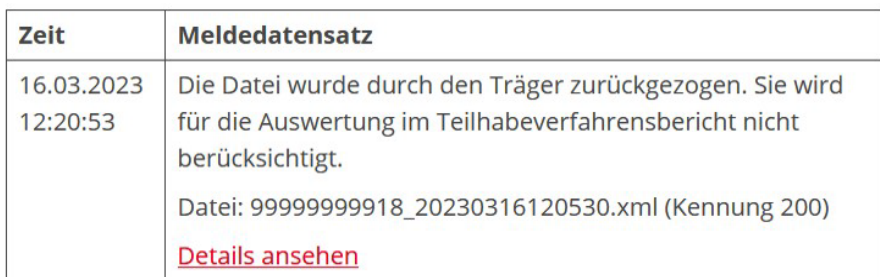

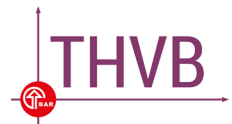

# <span id="page-15-0"></span>5. Validierungsdialog

### <span id="page-15-1"></span>**5.1. Was ist der Validierungsdialog?**

Bei der Übermittlung des Meldedatensatzes für den Teilhabeverfahrensbericht an die BAR erfolgt im Validierungsdialog eine **inhaltliche (semantische) Prüfung der übermittelten Werte**. Die Werte werden auf Plausibilität getestet. Einige Werte beispielsweise können nicht größer sein als andere oder sie müssen sich aus der Summe anderer Werte ergeben. Im Validierungsdialog können Auffälligkeiten in zwei Formen angezeigt werden:

**Hinweise** werden bei unplausiblen Werten in Ihrem Meldedatensatz angezeigt. Sie sollten in Ihrem Fachverfahren geprüft und müssen im Validierungsdialog als gelesen markiert werden (vgl. [Abbil](#page-15-2)[dung 12](#page-15-2) oben).

**Nachfragen** werden angezeigt, wenn für einige Meldevariablen der Wert null übermittelt wurde und müssen im Validierungsdialog beantwortet werden (vgl. [Abbildung 12](#page-15-2) unten).

<span id="page-15-2"></span>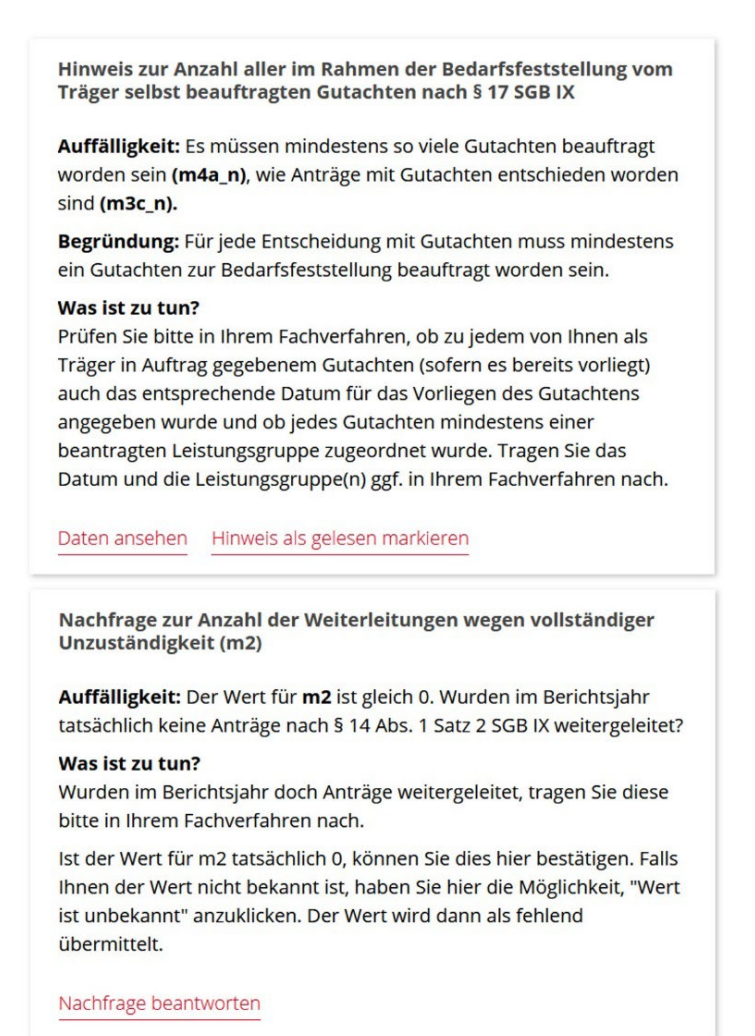

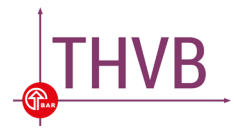

In den einzelnen Hinweisen und Nachfragen ist unter dem Abschnitt "Was ist zu tun?" angegeben, was in Ihrem Fachverfahren zu prüfen ist (vgl. [Abbildung 12\)](#page-15-2).

In der **Übersicht "Was ist zu tun?"** ist aufgelistet, was insgesamt für Ihren Meldedatensatz im Fachverfahren zu prüfen ist (vgl. [Abbildung 13\)](#page-16-0). Sie kann vor oder nach der Auflistung der Hinweise und Nachfragen angeklickt werden.

Berichtsjahr 2022

Meldedatensatz 99999999918\_20230316120530.xml vom 16.03.2023 Berichtspflichtiger Träger: 99999999918

#### Übersicht "Was ist zu tun?"

Prüfen Sie bitte die nachfolgend aufgelisteten Punkte. Wenn Sie daraufhin in Ihrem Fachverfahren neue Anträge angelegt oder bestehende Anträge bearbeitet haben, muss anschließend ein neuer Meldedatensatz aus Ihrem Fachverfahren heraus erzeugt und dieser erneut hochgeladen werden.

- 1. Wurden im Berichtsjahr doch Anträge weitergeleitet, tragen Sie diese bitte in Ihrem Fachverfahren nach.
- 2. Prüfen Sie bitte in Ihrem Fachverfahren, ob zu jedem von Ihnen als Träger in Auftrag gegebenem Gutachten (sofern es bereits vorliegt) auch das entsprechende Datum für das Vorliegen des Gutachtens angegeben wurde und ob jedes Gutachten mindestens einer beantragten Leistungsgruppe zugeordnet wurde. Tragen Sie das Datum und die Leistungsgruppe(n) ggf. in Ihrem Fachverfahren nach.
- 3. Wurden im Berichtsjahr doch Leistungen ohne Teilhabeplanung vor dem Bewilligungsbescheid angetreten, prüfen Sie bitte in Ihrem Fachverfahren (sofern es dort gefordert ist), dass für jeden Antrag angegeben wurde, ob eine Teilhabeplanung durchgeführt worden ist. Beachten Sie, dass eine Teilhabeplanung nur vom koordinierenden, leistenden Träger erfasst wird. Sind/Waren Sie an einer Teilhabeplanung beteiligt ohne der koordinierende, leistende Träger (gewesen) zu sein, geben Sie bitte "keine Teilhabeplanung" in Ihrem Fachverfahren an. Diese Angabe muss nicht in jedem Fachverfahren gemacht werden.

Übersicht als PDF speichern Übersicht drucken

<span id="page-16-0"></span>Zurück zu den Auffälligkeiten

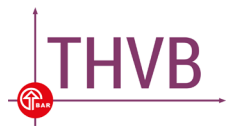

Die Auflistung von Handlungsempfehlungen in der **Übersicht "Was ist zu tun?"** kann ausgedruckt und / oder gespeichert werden. Wenn Sie daraufhin in Ihrem Fachverfahren neue Anträge anlegen oder bestehende Anträge bearbeiten, muss im Anschluss ein neuer Meldedatensatz aus Ihrem Fachverfahren heraus erzeugt und dieser erneut hochgeladen werden. Bitte erzeugen Sie einen neuen Meldedatensatz erst dann, wenn Sie alle Hinweise und / oder Nachfragen angesehen und in Ihrem Fachverfahren geprüft haben. Bereits vorgenommene Markierungen von Hinweisen als gelesen und eingegebene Antworten auf Nachfragen werden beim erneuten Hochladen eines Meldedatensatzes nicht übernommen. Die Nachfragen müssen dann also nochmals beantwortet und die Hinweise als gelesen markiert werden. Beachten Sie, dass unvollständig erfasste Anträge zu einer verzerrten Darstellung Ihres Trägerbereichs im Teilhabeverfahrensbericht führen können.

Haben Sie einen Meldedatensatz als Testlieferung (Kennung "100") übermittelt, können Sie die Hinweise und Nachfragen im Validierungsdialog einsehen. Sie können jedoch weder Hinweise als gelesen markieren noch Nachfragen beantworten und den Meldedatensatz auch nicht final an die BAR übermitteln. Sie werden also auch bei einer Testlieferung auf unplausible oder auffällige Werte in Ihrem Datensatz hingewiesen.

Nur Meldedatensätze, die als finale Lieferung (Kennung "200") oder ggf. revidierte Lieferung (Kennung "300") übermittelt werden, gehen in die Auswertung des Teilhabeverfahrensberichts ein. Bitte beachten Sie, dass solch ein Datensatz erst dann final an die BAR übermittelt werden kann, wenn alle Hinweise als gelesen markiert und / oder alle Nachfragen im Validierungsdialog beantwortet worden sind.

In den folgenden Abschnitten wird die Handhabung des Validierungsdialogs beschrieben.

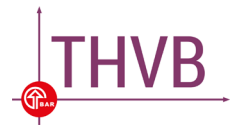

### <span id="page-18-0"></span>**5.2. Anzeige der Auffälligkeiten**

Sie haben Ihren Meldedatensatz über den [geschützten Bereich](https://www.bar-frankfurt.de/themen/teilhabeverfahrensbericht/geschuetzter-bereich-fuer-reha-traeger.html) auf der BAR-Website hochgeladen (Weg 1) und es bestehen noch Rückfragen. In diesem Fall öffnet sich automatisch der Validierungsdialog und Ihnen wird die Anzahl der Hinweise und / oder der Nachfragen für Ihren Meldedatensatz angezeigt (vgl. [Abbildung 14](#page-18-1) oben). Außerdem erhalten Sie eine E-Mail mit der Information, dass zum hochgeladenen Meldedatensatz noch Rückfragen bestehen. Je nach den von Ihnen übermittelten Werten können ausschließlich Hinweise oder ausschließlich Nachfragen oder sowohl Hinweise als auch Nachfragen angezeigt werden. Wenn Sie nun auf "Auffälligkeiten ansehen" klicken (vgl. [Abbildung 14](#page-18-1) unten), sehen Sie die Hinweise und / oder Nachfragen im Einzelnen.

### Berichtsjahr 2022

Meldedatensatz 99999999918 20230316120530.xml vom 16.03.2023

<span id="page-18-1"></span>Berichtspflichtiger Träger: 99999999918 3 Hinweis(e) 8 Nachfrage(n) Eine E-Mail mit der Information, dass zu Ihrem Meldedatensatz noch Rückfragen bestehen, wurde an die hinterlegte(n) E-Mail-Adresse(n) gesendet. Bitte beachten Sie: Unter "Auffälligkeiten ansehen" können Sie Ihre Meldungen einsehen. Wenn Hinweise oder Nachfragen angezeigt werden, sollten die in Ihrem Fachverfahren erfassten Daten geprüft werden. Ihr Meldedatensatz kann erst dann final übermittelt werden, wenn alle Hinweise als gelesen markiert und alle Nachfragen beantwortet sind. Bitte klicken Sie abschließend auf "Meldedatensatz übermitteln". Sie erhalten im Anschluss eine E-Mail mit der Bestätigung, dass Ihr Datensatz final an die BAR übermittelt wurde. Meldedatensatz übermitteln Auffälligkeiten ansehen Änderungen anzeigen

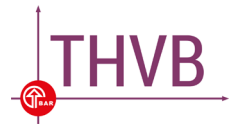

Haben Sie den Meldedatensatz über Ihr **Fachverfahren** übermittelt (Weg 2), erhalten Sie im Nachgang eine E-Mail zum Status Ihres Meldedatensatzes. Loggen Sie sich bitte anschließend mit Ihrer Träger-ID und dem zugehörigen Passwort im [geschützten Bereich](https://www.bar-frankfurt.de/themen/teilhabeverfahrensbericht/geschuetzter-bereich-fuer-reha-traeger.html) auf der BAR-Website ein. Kli-cken Sie dann auf "Ihre Meldungen" (vgl. [Abbildung 15\)](#page-19-0). Dort sehen Sie Ihren Meldedatensatz mit Datum und Uhrzeit des Hochladens (vgl. [Abbildung 16\)](#page-19-1). Klicken Sie anschließend auf "Details ansehen", um die Anzahl der Hinweise und / oder der Nachfragen für Ihren Meldedatensatz zu sehen. Je nach den von Ihnen übermittelten Werten, können ausschließlich Hinweise oder ausschließlich Nachfragen oder sowohl Hinweise als auch Nachfragen angezeigt werden. Wenn Sie nun auf "Auffälligkeiten ansehen" klicken (vgl. [Abbildung 14](#page-18-1) unten), sehen Sie die Hinweise und / oder Nachfragen im Einzelnen.

# Datenübermittlung

In diesem Bereich können die Meldedatensätze für den Teilhabeverfahrensbericht hochgeladen werden.

• Meldedatensatz hochladen

<span id="page-19-0"></span>• Ihre Meldungen

• Entscheidungshilfe (inkl. Fehlanzeige und Nicht-Meldung)

**Abbildung 15**

# Berichtsjahr 2022

<span id="page-19-1"></span>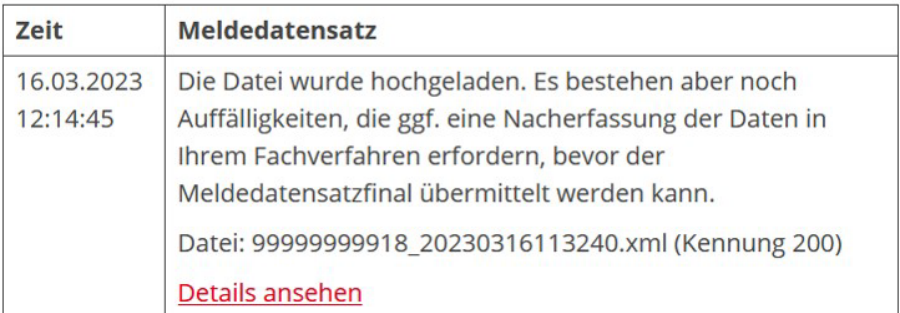

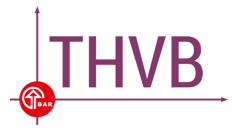

### <span id="page-20-0"></span>**5.3. Umgang mit Hinweisen**

Hinweise werden bei unplausiblen Werten in Ihrem Meldedatensatz angezeigt. Wenn Sie in einem Hinweis auf "Daten ansehen" (vgl. [Abbildung 17\)](#page-20-1) klicken, öffnet sich ein Fenster, in dem nochmals der entsprechende Hinweis angezeigt wird. Indem Sie hier nach unten scrollen, können die Werte, die für die relevante(n) Meldevariable(n) übermittelt worden sind, eingesehen werden (vgl. [Abbil](#page-21-0)[dung 18\)](#page-21-0). Wenn Sie auf "Hinweis als gelesen markieren" klicken, erscheint in der Auflistung neben dem entsprechenden Hinweis oben ein grünes Häkchen (√ gelesen). Unter der Auflistung aller Hinweise und / oder Nachfragen können Sie alle angezeigten Hinweise als gelesen markieren (vgl. [Ab](#page-20-1)[bildung 17](#page-20-1) unten).

> Hinweis zur Anzahl aller im Rahmen der Bedarfsfeststellung vom Träger selbst beauftragten Gutachten nach § 17 SGB IX Auffälligkeit: Es müssen mindestens so viele Gutachten beauftragt worden sein (m4a\_n), wie Anträge mit Gutachten entschieden worden sind (m3c n). Begründung: Für jede Entscheidung mit Gutachten muss mindestens ein Gutachten zur Bedarfsfeststellung beauftragt worden sein. Was ist zu tun? Prüfen Sie bitte in Ihrem Fachverfahren, ob zu jedem von Ihnen als Träger in Auftrag gegebenem Gutachten (sofern es bereits vorliegt) auch das entsprechende Datum für das Vorliegen des Gutachtens angegeben wurde und ob jedes Gutachten mindestens einer beantragten Leistungsgruppe zugeordnet wurde. Tragen Sie das Datum und die Leistungsgruppe(n) ggf. in Ihrem Fachverfahren nach. Daten ansehen Hinweis als gelesen markieren □ Alle Hinweise gelesen

D Alle nachgefragten Werte bestätigen

**Abbildung 17**

<span id="page-20-1"></span>Die Markierung eines Hinweises als gelesen bleibt auch dann bestehen, wenn Sie den geschützten Bereich der BAR-Website verlassen. Sie können die Bearbeitung also zu einem späteren Zeitpunkt fortsetzen. Dies ist beispielsweise dann notwendig, wenn Sie zunächst Rücksprache bezüglich der Hinweise halten müssen. Beachten Sie, dass die Markierungen von Hinweisen als gelesen beim erneuten Hochladen eines Meldedatensatzes nicht übernommen werden. Die Hinweise müssen dann also nochmals als gelesen markiert werden.

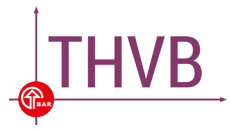

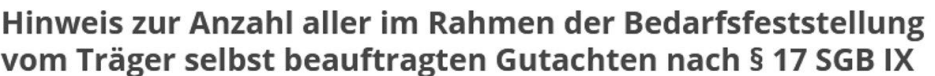

Auffälligkeit: Es müssen mindestens so viele Gutachten beauftragt worden sein (m4a\_n), wie Anträge mit Gutachten entschieden worden sind (m3c\_n).

Begründung: Für jede Entscheidung mit Gutachten muss mindestens ein Gutachten zur Bedarfsfeststellung beauftragt worden sein.

#### Was ist zu tun?

Prüfen Sie bitte in Ihrem Fachverfahren, ob zu jedem von Ihnen als Träger in Auftrag gegebenem Gutachten (sofern es bereits vorliegt) auch das entsprechende Datum für das Vorliegen des Gutachtens angegeben wurde und ob jedes Gutachten mindestens einer beantragten Leistungsgruppe zugeordnet wurde. Tragen Sie das Datum und die Leistungsgruppe(n) ggf. in Ihrem Fachverfahren nach.

m<sub>3c</sub> n

Anzahl der Gesamtanträge, bei denen der Bedarf mit Gutachten festgestellt wurde

 $7$ 

 $m4a$  n Anzahl aller erstellten Gutachten

5

Hinweis als gelesen markieren zurück

#### **Abbildung 18**

<span id="page-21-0"></span>Ihr Meldedatensatz wird erst dann zur finalen Übermittlung an die BAR und damit auch zur weiteren Verarbeitung freigegeben, wenn alle Hinweise als gelesen markiert und ggf. alle Nachfragen beantwortet worden sind. Bitte beachten Sie, dass bei Änderungen oder Ergänzungen in Ihrem Fachverfahren wie oben beschrieben ein neuer Meldedatensatz zu erstellen und hochzuladen ist. Es kann vorkommen, dass sich mit dem Anlegen neuer Anträge oder dem Bearbeiten bestehender Anträge in Ihrem Fachverfahren neue unplausible Werte in Ihrem Meldedatensatz ergeben und daraufhin nach dem Hochladen des neuen Meldedatensatzes weitere Hinweise im Validierungsdialog angezeigt werden.

Sind alle Hinweise mit einem grünen Häkchen als gelesen markiert (und ggf. alle Nachfragen beantwortet), gehen Sie "zur Übermittlung des Meldedatensatzes". Die Anzahl der Hinweise hat sich, wie oben i[n Abbildung 19](#page-22-0) dargestellt, auf null reduziert.

Ihr Meldedatensatz wird erst dann zur finalen Übermittlung an die BAR und damit auch zur weiteren Verarbeitung freigegeben, wenn **alle Hinweise als gelesen markiert** worden sind. Bitte beachten Sie, dass bei Änderungen oder Ergänzungen in Ihrem Fachverfahren wie oben beschrieben ein neuer Meldedatensatz zu erstellen und hochzuladen ist.

Wenn Ihr Meldedatensatz als finale Lieferung (Kennung "200") oder als revidierte Lieferung (Kennung "300") gekennzeichnet ist, Sie die Hinweise als gelesen markiert und ggf. alle Nachfragen

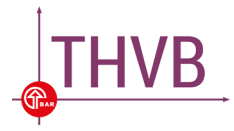

beantwortet haben, können Sie den "Meldedatensatz übermitteln". Bitte beachten Sie, dass Ihr Meldedatensatz nicht automatisch an die BAR übermittelt wird. Sie müssen den Übermittlungsprozess durch Klicken des Buttons "Meldedatensatz übermitteln" anstoßen (vgl. [Abbildung 19](#page-22-0) unten).

> Berichtsjahr 2022 Meldedatensatz 99999999918 20230316120530.xml vom 16.03.2023 Berichtspflichtiger Träger: 99999999918 0 Hinweis(e) 0 Nachfrage(n) Eine E-Mail mit der Information, dass zu Ihrem Meldedatensatz noch Rückfragen bestehen, wurde an die hinterlegte(n) E-Mail-Adresse(n) gesendet. Bitte beachten Sie: Unter "Auffälligkeiten ansehen" können Sie Ihre Meldungen einsehen. Wenn Hinweise oder Nachfragen angezeigt werden, sollten die in Ihrem Fachverfahren erfassten Daten geprüft werden. Ihr Meldedatensatz kann erst dann final übermittelt werden, wenn alle Hinweise als gelesen markiert und alle Nachfragen beantwortet sind. Bitte klicken Sie abschließend auf "Meldedatensatz übermitteln". Sie erhalten im Anschluss eine E-Mail mit der Bestätigung, dass Ihr Datensatz final an die BAR übermittelt wurde. Meldedatensatz übermitteln Auffälligkeiten ansehen Änderungen anzeigen

Meldedatensatz herunterladen

<span id="page-22-0"></span>Meldedatensatz zurückziehen

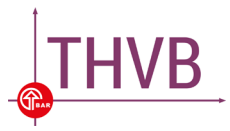

### <span id="page-23-0"></span>**5.4. Umgang mit Nachfragen**

Bei einigen Meldevariablen wird, wenn Sie den Wert null übermittelt haben, nachgefragt, ob der Wert tatsächlich null ist. Wenn Sie in einer Nachfrage auf "Nachfrage beantworten" (vgl. Abbildung [20\)](#page-23-1) klicken, öffnet sich ein Fenster, in dem nochmals die entsprechende Nachfrage mit dem übermittelten Wert angezeigt wird (vgl. [Abbildung 21\)](#page-24-0).

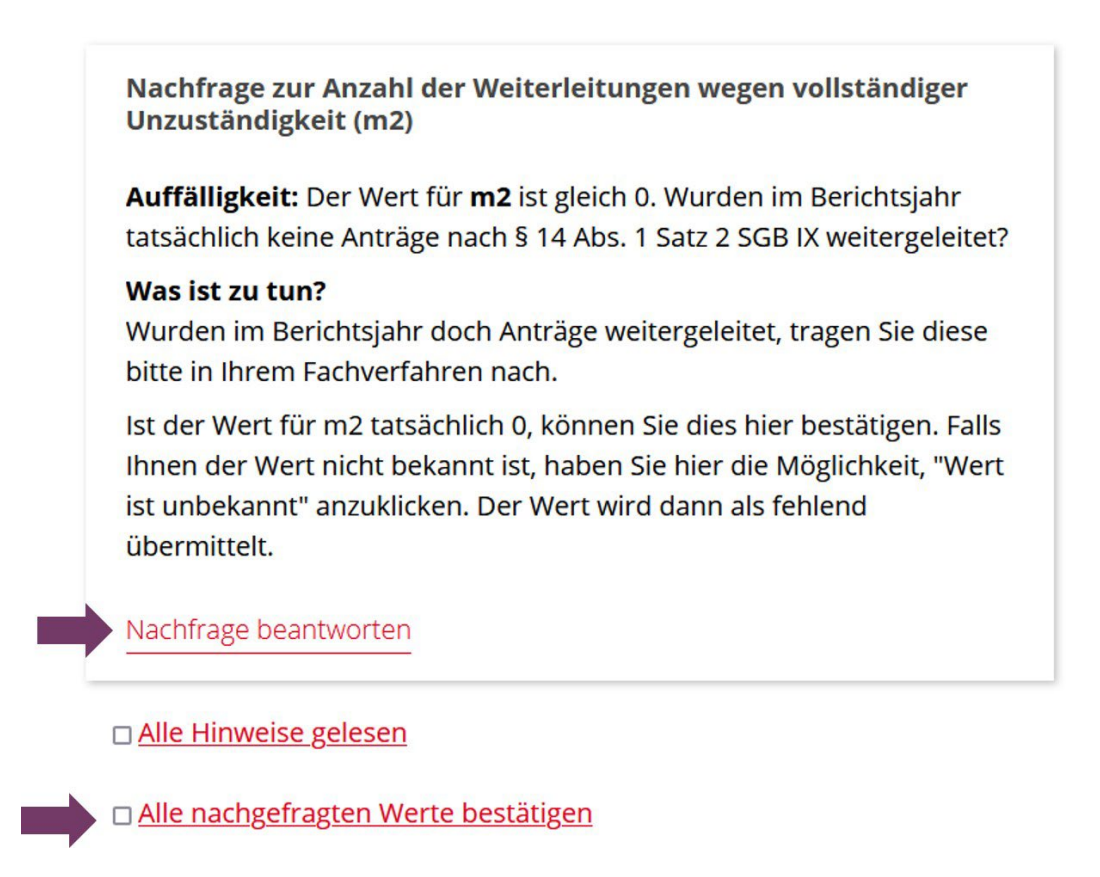

#### **Abbildung 20**

<span id="page-23-1"></span>Ist der Wert für die nachgefragte Meldevariable tatsächlich null, können Sie diesen Wert bestätigen und speichern (vgl. [Abbildung 21\)](#page-24-0). Ist der Wert nicht bekannt, weil er beispielsweise nicht oder nicht vollständig erfasst wurde, haben Sie die Möglichkeit "Wert ist unbekannt" anzuklicken und diese Eingabe anschließend zu speichern. Nach dem Speichern gelangen Sie zurück zur Übersicht. Die bearbeitete Nachfrage ist nun mit einem grünen Häkchen markiert ( $\checkmark$  bearbeitet).

Unter der Auflistung aller Hinweise und / oder Nachfragen können Sie durch das Setzen eines Häkchens alle nachgefragten Werte bestätigen (vgl. [Abbildung 20](#page-23-1) unten). Dann werden die Antworten für alle Nachfragen auf "Wert bestätigen" gesetzt und diese als bearbeitet markiert, unabhängig von der ggf. vorher gespeicherten Antwort. Das heißt, wenn vorher eine Nachfrage mit "Wert ist unbekannt" beantworte worden ist, wird diese Antwort in "Wert bestätigen" geändert.

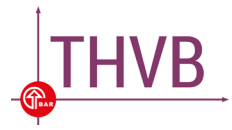

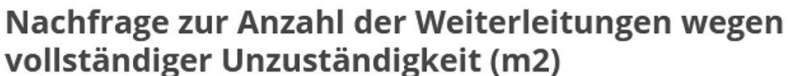

Auffälligkeit: Der Wert für m2 ist gleich 0. Wurden im Berichtsjahr tatsächlich keine Anträge nach § 14 Abs. 1 Satz 2 SGB IX weitergeleitet?

#### Was ist zu tun?

Wurden im Berichtsjahr doch Anträge weitergeleitet, tragen Sie diese bitte in Ihrem Fachverfahren nach.

Ist der Wert für m2 tatsächlich 0, können Sie dies hier bestätigen. Falls Ihnen der Wert nicht bekannt ist, haben Sie hier die Möglichkeit, "Wert ist unbekannt" anzuklicken. Der Wert wird dann als fehlend übermittelt.

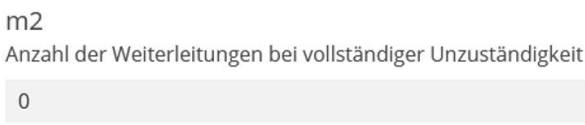

O Wert bestätigen O Wert ist unbekannt

speichern

#### **Abbildung 21**

<span id="page-24-0"></span>Sie können die Antwort auf eine bereits bearbeitete Nachfrage auch nochmals ändern. Eine einmal gespeicherte Antwort auf eine Nachfrage bleibt auch dann bestehen, wenn Sie den geschützten Bereich der BAR-Website verlassen. Sie können die Bearbeitung der Nachfragen also zu einem späteren Zeitpunkt fortsetzen. Dies ist beispielsweise dann notwendig, wenn Sie zunächst Rücksprache bezüglich der in der Nachfrage ausgewiesenen Werte halten müssen. Beachten Sie, dass die Antworten auf Nachfragen beim erneuten Hochladen eines Meldedatensatzes nicht übernommen werden. Die Nachfragen müssen dann also nochmals beantwortet werden.

Sind alle Nachfragen mit einem grünen Häkchen als bearbeitet markiert (und ggf. alle Hinweise als gelesen markiert), gehen Sie "zur Übermittlung des Meldedatensatzes". Die Anzahl der Nachfragen hat sich, wie oben in [Abbildung 22](#page-25-0) dargestellt, auf null reduziert.

Ihr Meldedatensatz wird erst dann zur finalen Übermittlung an die BAR und damit auch zur weiteren Verarbeitung freigegeben, wenn **alle Nachfragen beantwortet** worden sind. Bitte beachten Sie, dass bei Änderungen oder Ergänzungen in Ihrem Fachverfahren wie oben beschrieben ein neuer Meldedatensatz zu erstellen und hochzuladen ist.

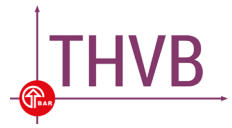

Wenn Ihr Meldedatensatz als finale Lieferung (Kennung "200") oder als revidierte Lieferung (Kennung "300") gekennzeichnet ist, Sie alle Nachfragen beantwortet haben und ggf. die Hinweise als gelesen markiert haben, können Sie den "Meldedatensatz übermitteln". Bitte beachten Sie, dass Ihr Meldedatensatz nicht automatisch an die BAR übermittelt wird. Sie müssen den Übermittlungsprozess durch Klicken des Buttons "Meldedatensatz übermitteln" anstoßen (vgl. Abbildung [19](#page-22-0) und [Abbildung 22](#page-25-0) unten).

<span id="page-25-0"></span>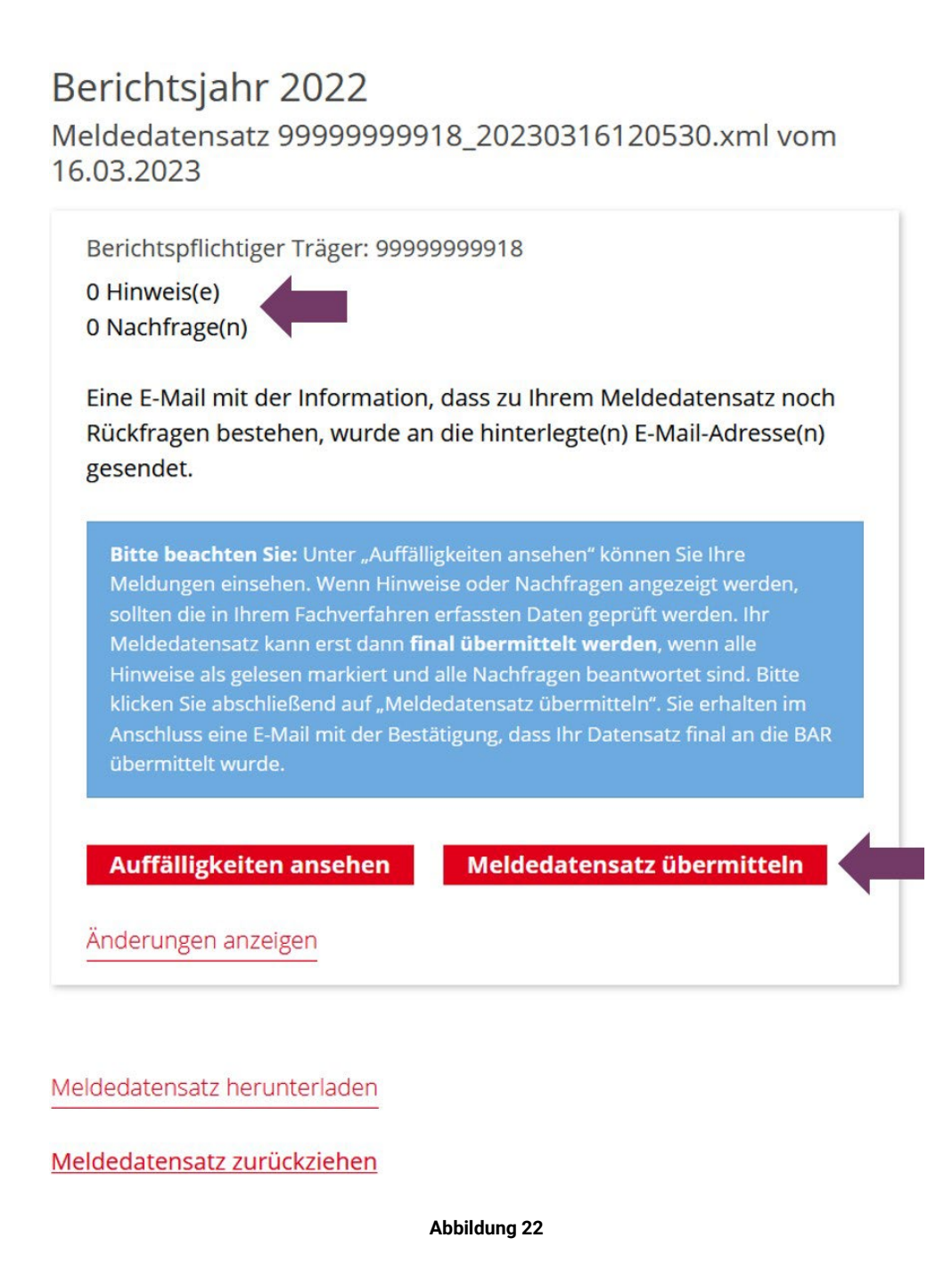

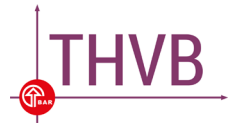

### <span id="page-26-0"></span>**5.5. Finale Übermittlung des Meldedatensatzes**

Sofern Ihr Meldedatensatz als finale Lieferung (Kennung "200") oder als revidierte Lieferung (Kennung "300") gekennzeichnet ist, Sie alle angezeigten Hinweise als gelesen markiert und / oder alle angezeigten Nachfragen beantwortet haben, können Sie den "Meldedatensatz übermitteln". Bitte beachten Sie, dass Ihr Meldedatensatz nicht automatisch an die BAR übermittelt wird. Sie müssen den Übermittlungsprozess durch Klicken des Buttons "Meldedatensatz übermitteln" anstoßen (vgl. [Abbildung 22](#page-25-0) unten). Im grünen Kästchen wird Ihnen mitgeteilt, dass Ihr Meldedatensatz erfolgreich an die BAR übermittelt wurde (vgl. [Abbildung 23](#page-26-1) oben). Es wird außerdem eine E-Mail mit einer entsprechenden Bestätigung an alle im geschützten Bereich hinterlegten Adressen versendet.

Die Datei wurde erfolgreich hochgeladen.

# Berichtsjahr 2022

Meldedatensatz 99999999918 20230316120530.xml vom 16.03.2023

Berichtspflichtiger Träger: 99999999918

0 Hinweis(e) 0 Nachfrage(n)

Eine E-Mail mit der Information, dass zu Ihrem Meldedatensatz noch Rückfragen bestehen, wurde an die hinterlegte(n) E-Mail-Adresse(n) gesendet.

Auffälligkeiten ansehen

Änderungen anzeigen

Meldedatensatz herunterladen

<span id="page-26-1"></span>zur Übersicht aller Meldedatensätze

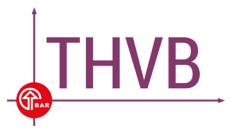

### <span id="page-27-0"></span>**5.6. Eigene Dokumentation**

Für Ihre eigene Dokumentation können Sie den übermittelten "Meldedatensatz herunterladen". Un-ter "Änderungen anzeigen" (vgl. [Abbildung 23\)](#page-26-1) werden, wie in [Abbildung 24](#page-27-1) exemplarisch für eine Meldevariable dargestellt, alle ursprünglichen mit null angegebenen Werte, die im Rahmen des Validierungsdialogs in einen unbekannten Wert geändert wurden, aufgelistet. Darunter wird außerdem eine Historie der Änderungen ausgegeben.

> Übersicht der geänderten Daten Berichtspflichtiger Träger: 99999999918

Meldedatensatz herunterladen

#### zurück zum Meldedatensatz

m2: Anzahl der Weiterleitungen bei vollständiger Unzuständigkeit

ursprünglicher Wert: 0 korrigierter Wert: der Wert ist unbekannt

### Historie der Änderungen

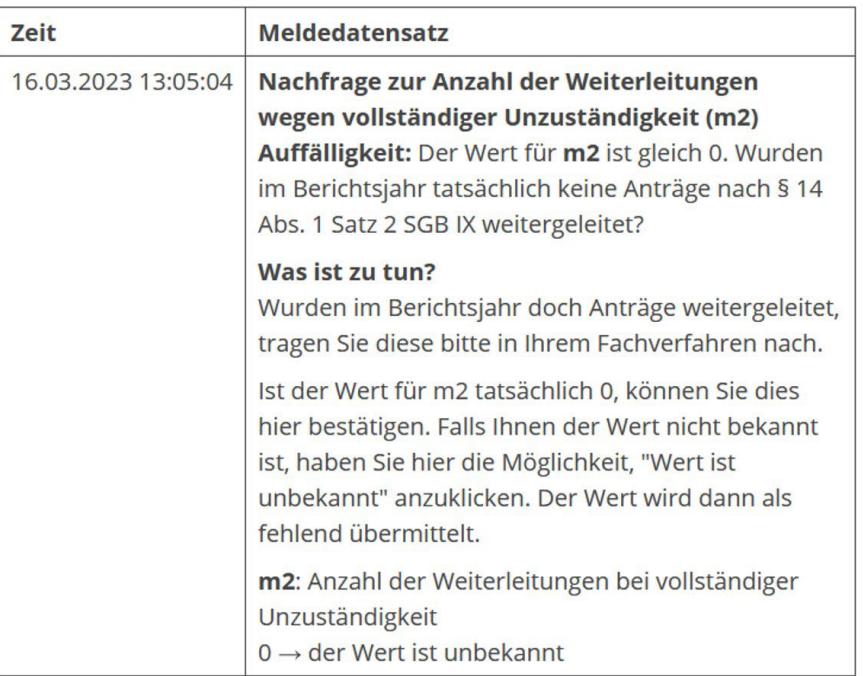

#### **Abbildung 24**

<span id="page-27-1"></span>Unter "Ihre Meldungen" wird eine Historie aller für die letzten drei Berichtsjahre hochgeladenen Meldedatensätze angezeigt.

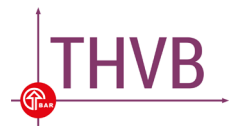

### <span id="page-28-0"></span>**5.7. Ablauf der Übermittlung eines Meldedatensatzes**

Im Folgenden sind die Schritte zur Übermittlung eines Meldedatensatzes noch einmal zusammengefasst als schematischen Ablauf dargestellt.

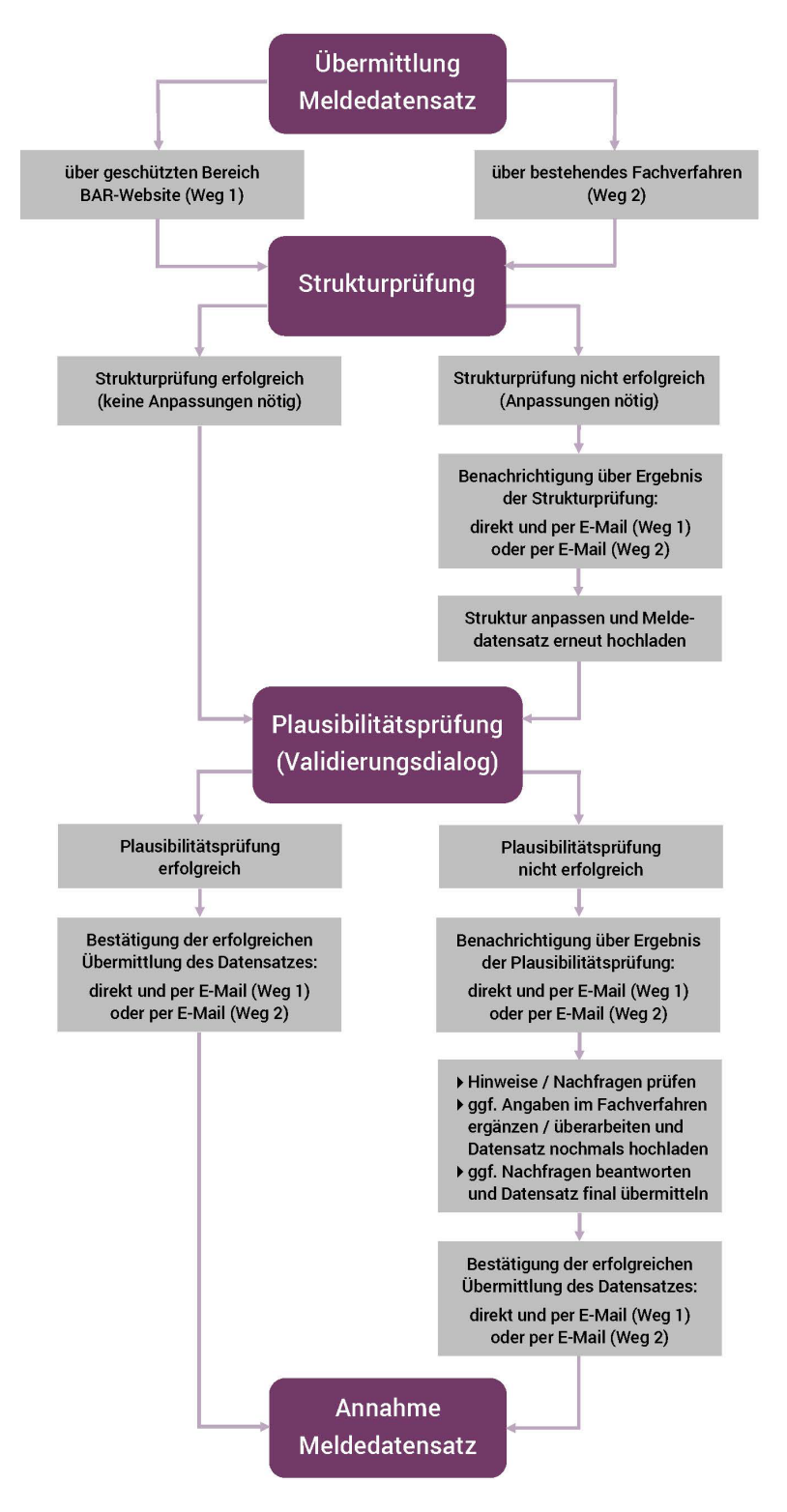

**Abbildung 25**

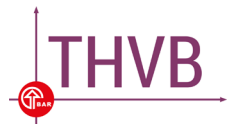

# <span id="page-29-0"></span>6. Fehlanzeige und Nicht-Meldung

Wenn Sie als berichtspflichtiger Träger bei der BAR gemeldet sind, aber in einem Jahr keine Daten für den Teilhabeverfahrensbericht melden (können), handelt es sich entweder um eine Fehlanzeige oder eine Nicht-Meldung.

Eine **Fehlanzeige** ist der BAR zu melden, wenn einem Rehabilitationsträger in einem Berichtsjahr keine Angaben zu Sachverhalten nach § 41 Abs. 1 Nr. 1-16 SGB IX vorliegen, die in der Erfassung von mindestens einem dieser Sachverhalte hätten berücksichtigt werden müssen.

Es handelt sich um eine **Nicht-Meldung**, wenn ein Rehabilitationsträger keinen Meldedatensatz übermittelt, obwohl bei ihm Angaben zu mindestens einem der Sachverhalte nach § 41 Abs. 1 SGB IX vorliegen, die in einer Erfassung für den Teilhabeverfahrensbericht hätten berücksichtigt werden müssen. Dazu kann es kommen, wenn Sie keine Daten zu den bei Ihnen eigegangenen bzw. bearbeiteten Anträgen erfasst haben oder wenn Sie die Daten in einem nicht passenden Format erfasst haben.

Um herauszufinden, welches das richtige Vorgehen für die Übermittlung Ihrer Meldung ist, steht Ihnen eine Entscheidungshilfe zur Verfügung. Die Übermittlung einer Fehlanzeige oder einer Nicht-Meldung ist ab Frühjahr 2023 und dem Berichtsjahr 2022 an diese Entscheidungshilfe geknüpft. Indem Sie per Mausklick einige Fragen beantworten, gelangen Sie zu der für Sie zutreffenden Handlungsanweisung und dem entsprechenden Übermittlungsfeld – entweder eine Fehlanzeige, eine Nicht-Meldung oder für einen Meldedatensatz (vgl. [Kapitel 3\)](#page-6-0).

Dazu müssen Sie sich mit Ihrer Träger-ID und Ihrem Passwort im geschützten Bereich auf der Website der BAR ([https://login.thvb](https://login.thvb.de/).de/) anmelden<sup>6</sup>. Die Entscheidungshilfe erreichen Sie unter "Entscheidungshilfe (inkl. Fehlanzeige und Nicht-Meldung)" (vgl. [Abbildung 26\)](#page-29-1).

# Datenübermittlung

In diesem Bereich können die Meldedatensätze für den Teilhabeverfahrensbericht hochgeladen werden.

- Meldedatensatz hochladen
- Ihre Meldungen
- · Entscheidungshilfe (inkl. Fehlanzeige und Nicht-Meldung)

**Abbildung 26**

<span id="page-29-1"></span>-

<span id="page-29-2"></span><sup>6</sup> Träger-ID und Passwort sind im Vorfeld bei der BAR zu beantragen.

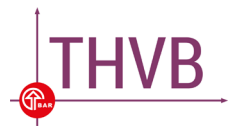

### <span id="page-30-0"></span>**6.1. Fehlanzeige übermitteln**

Ergibt die Beantwortung der Fragen in der Entscheidungshilfe, dass bei Ihnen eine Fehlanzeige vor-liegt, können Sie diese direkt an die BAR übermitteln (vgl. [Abbildung 27\)](#page-30-1). Unter "Berichtspflichtige(r) Träger mit einer Fehlanzeige" erscheint im ersten grau hinterlegten Feld als Voreinstellung die Träger-ID, mit der Sie sich im geschützten Bereich angemeldet haben. Sie können gleichzeitig auch weitere Fehlanzeigen für andere Träger übermitteln. Hierfür tragen Sie bitte alle Träger-IDs, für die eine Fehlanzeige übermittelt werden soll, in jeweils ein eigenes graues Feld ein.

Bitte bestätigen Sie, dass bei Ihnen im jeweiligen Berichtsjahr tatsächlich eine (oder mehrere) Fehlanzeige(n) vorliegen, indem Sie nach dem Durchlesen des Hinweistextes das entsprechende Käst-chen anklicken. Abschließend klicken Sie auf "Fehlanzeige(n) übermitteln" (vgl. [Abbildung 27](#page-30-1) unten).

### Meldung einer Fehlanzeige i

Für das aktuelle Berichtsjahr sind keine relevanten Anträge bei Ihnen eingegangen, für die Sie Daten für den Teilhabeverfahrensbericht hätten erfassen müssen. Damit liegt bei Ihnen für das aktuelle Berichtsjahr eine Fehlanzeige ("Leer-/ Nullmeldung") vor. Auch Fehlanzeigen fließen in die Datenauswertung ein. Bitte tragen Sie alle Träger anhand Ihrer Träger-ID, für die Sie eine Fehlanzeige mitteilen möchten, in die dafür vorgesehenen grauen Felder ein. Klicken Sie anschließend auf "Fehlanzeige(n) übermitteln". Sie erhalten im Nachgang eine E-Mail mit der Bestätigung der Übermittlung Ihrer Fehlanzeige(n).

Berichtspflichtige(r) Träger mit einer Fehlanzeige 9999999918

Bitte tragen Sie die Träger-IDs aller berichtspflichtigen Träger ein, für die Sie eine Fehlanzeige übermitteln möchten (eine Träger-ID pro Feld).

<span id="page-30-1"></span>□ Hiermit bestätige ich, dass bei allen von mir angegebenen Trägern für das aktuelle Berichtsjahr keine Angaben zu Sachverhalten i. S. d. § 41 Abs. 1 SGB IX vorliegen, die in einer Erfassung von mindestens einem der 16 Sachverhalte für den Teilhabeverfahrensbericht hätten berücksichtigt werden müssen.

Fehlanzeige(n) übermitteln

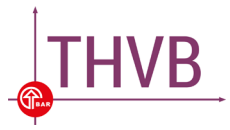

Im grünen Kästchen wird Ihnen mitgeteilt, dass Ihre Fehlanzeige(n) erfolgreich an die BAR übermittelt wurde(n) (vgl. [Abbildung 28\)](#page-31-0). Es wird außerdem eine E-Mail mit einer entsprechenden Bestätigung an alle im geschützten Bereich hinterlegten Adressen versendet. Bitte beachten Sie, dass die Bestätigungsmail im Falle von mehreren übermittelten Fehlanzeigen nur an die für Ihre Träger-ID hinterlegten E-Mail-Adressen gesendet wird.

Entscheidungshilfe für Träger

Der untenstehende Dialog soll Ihnen dabei helfen, das richtige Vorgehen für die Übermittlung Ihrer Datenmeldung zu finden. Durch Beantwortung der Fragen gelangen Sie zu dem für Sie relevanten Ergebnis und der für Sie passenden Handlungsanweisung.

Ihre Fehlanzeige(n) wurde(n) erfolgreich übermittelt.

Ergebnis der Entscheidungshilfe ausdrucken

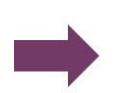

Zurück zur Entscheidungshilfe

**Abbildung 28**

<span id="page-31-0"></span>Unter "Ihre Meldungen" erscheint ein Vermerk zur Übermittlung der Fehlanzeige(n) (vgl. Abbildung [29\)](#page-31-1). Auch dieser Vermerk zu den übermittelten Fehlenzeigen erscheint unter "Ihre Meldungen" nur für die Träger-ID, mit der Sie sich vorher im geschützten Bereich angemeldet hatten.

# Berichtsjahr 2022

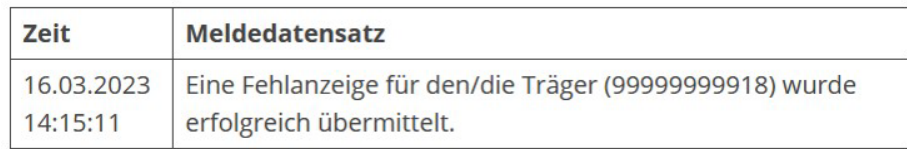

**Abbildung 29**

<span id="page-31-1"></span>Für Ihre eigene Dokumentation können Sie sich Ihre Angaben und das Ergebnis der Entscheidungs-hilfe anzeigen lassen unter "Ergebnis der Entscheidungshilfe ausdrucken" (vgl. [Abbildung](#page-31-0) 28 unten).

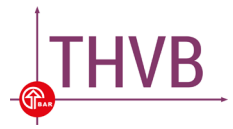

### <span id="page-32-0"></span>**6.2. Nicht-Meldung übermitteln**

Ergibt die Beantwortung der Fragen in der Entscheidungshilfe, dass bei Ihnen eine Nicht-Meldung vorliegt, können Sie diese direkt an die BAR übermitteln (vgl. [Abbildung 30\)](#page-32-1). Unter "Berichtspflichtige(r) Träger mit einer Nicht-Meldung" erscheint im ersten grau hinterlegten Feld als Voreinstellung die Träger-ID, mit der Sie sich im geschützten Bereich angemeldet haben. Sie können gleichzeitig auch weitere Nicht-Meldungen für andere Träger übermitteln. Hierfür tragen Sie bitte alle Träger-IDs, für die eine Nicht-Meldung übermittelt werden soll, in jeweils ein eigenes graues Feld ein.

Anschließend werden Sie gebeten, in einer obligatorischen Kurzumfrage Auskunft darüber zu geben, welche Umstände zu der Nicht-Meldung geführt haben und wie die BAR Sie dabei unterstützen kann, künftig Daten für den Teilhabeverfahrensbericht zu liefern (vgl. [Abbildung 30](#page-32-1) unten).

### Nicht-Meldung<sup>1</sup>

Für das aktuelle Berichtsjahr sind relevante Anträge für den Teilhabeverfahrensbericht zwar bei Ihnen bearbeitet worden, Sie haben allerdings keine Daten dazu erfasst oder im richtigen Datenformat erfassen können. Damit liegt eine Nicht-Meldung vor. Auch diese Angabe ist für den Bericht eine wertvolle Information. Bitte tragen Sie alle Träger anhand Ihrer Träger-ID, für die Sie eine Nicht-Meldung mitteilen möchten, in die dafür vorgesehenen grauen Felder ein. Klicken Sie anschließend auf "Nicht-Meldung(en) übermitteln". Bitte beantworten Sie außerdem die Fragen zur fehlenden Datenmeldung. Sie erhalten im Nachgang eine E-Mail mit der Bestätigung der Übermittlung Ihrer Nicht-Meldung(en).

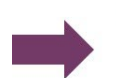

### Berichtspflichtige(r) Träger mit einer Nicht-Meldung 9999999918

Bitte tragen Sie die Träger-IDs aller berichtspflichtigen Träger ein, für die Sie eine Nicht-Meldung übermitteln möchten (eine Träger-ID pro Feld).

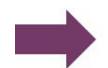

# Kurzumfrage zur fehlenden Datenmeldung

<span id="page-32-1"></span>Mit dieser Kurzumfrage möchten wir gezielt erfragen, welche Gründe bei Ihnen zu einer Nicht-Meldung geführt haben und welche Möglichkeiten aus Ihrer Sicht bestehen, mit denen wir Sie bei der nächsten Datenübermittlung unterstützen können.

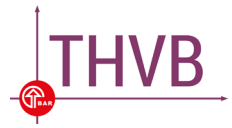

Bitte bestätigen Sie, dass bei Ihnen im jeweiligen Berichtsjahr tatsächlich eine (oder mehrere) Nicht-Meldung(en) vorliegen, indem Sie nach dem Durchlesen des Hinweistextes das entspre-chende Kästchen anklicken. Abschließend klicken Sie auf "Nicht-Meldung(en) übermitteln" (vgl. [Ab](#page-33-0)[bildung 31\)](#page-33-0).

□ Hiermit bestätige ich, dass bei allen von mir angegebenen Trägern für das aktuelle Berichtsjahr keine Daten für den Teilhabeverfahrensbericht gemeldet werden können, obwohl Angaben zu Sachverhalten i. S. d. § 41 Abs. 1 SGB IX vorliegen, die in einer Erfassung von mindestens einem der 16 Sachverhalte hätten berücksichtigt werden müssen.

Nicht-Meldung(en) übermitteln

#### **Abbildung 31**

<span id="page-33-0"></span>Im grünen Kästchen wird Ihnen mitgeteilt, dass Ihre Nicht-Meldung(en) erfolgreich an die BAR übermittelt wurde(n) (vgl. [Abbildung 32\)](#page-33-1). Es wird außerdem eine E-Mail mit einer entsprechenden Bestätigung an alle im geschützten Bereich hinterlegten Adressen versendet. Bitte beachten Sie, dass die Bestätigungsmail im Falle von mehreren übermittelten Nicht-Meldungen nur an die für Ihre Träger-ID hinterlegten E-Mail-Adressen gesendet wird.

### Entscheidungshilfe für Träger

Der untenstehende Dialog soll Ihnen dabei helfen, das richtige Vorgehen für die Übermittlung Ihrer Datenmeldung zu finden. Durch Beantwortung der Fragen gelangen Sie zu dem für Sie relevanten Ergebnis und der für Sie passenden Handlungsanweisung.

Ihre Nicht-Meldung(en) wurde(n) erfolgreich übermittelt.

<span id="page-33-1"></span>

Zurück zur Entscheidungshilfe

Ergebnis der Entscheidungshilfe ausdrucken

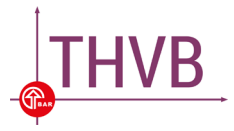

Unter "Ihre Meldungen" erscheint ein Vermerk zur Übermittlung der Nicht-Meldung(en) (vgl. [Abbil](#page-34-0)[dung 33\)](#page-34-0). Auch dieser Vermerk zu den übermittelten Nicht-Meldungen erscheint unter "Ihre Meldungen" nur für die Träger-ID, mit der Sie sich vorher im geschützten Bereich angemeldet hatten.

# Berichtsjahr 2022

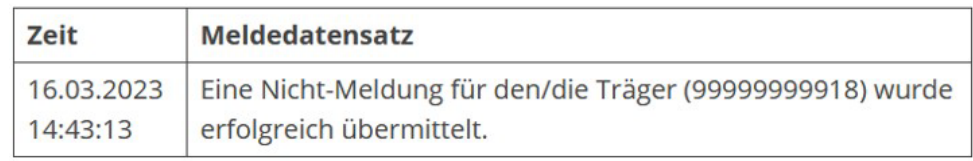

### **Abbildung 33**

<span id="page-34-0"></span>Für Ihre eigene Dokumentation können Sie sich Ihre Angaben und das Ergebnis der Entscheidungs-hilfe anzeigen lassen unter "Ergebnis der Entscheidungshilfe ausdrucken" (vgl. [Abbildung 32](#page-33-1) unten).

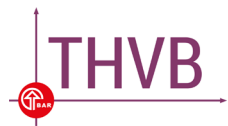

# <span id="page-35-0"></span>Anhang: Übersicht aller Begleitdokumente zum Teilhabeverfahrensbericht

Nachfolgend sind alle Begleitdokumente zur Umsetzung des Teilhabeverfahrensberichts nach § 41 Abs. 1 SGB IX aufgeführt. Diese sind verfügbar unter [www.teilhabeverfahrensbericht.de](http://www.teilhabeverfahrensbericht.de/).

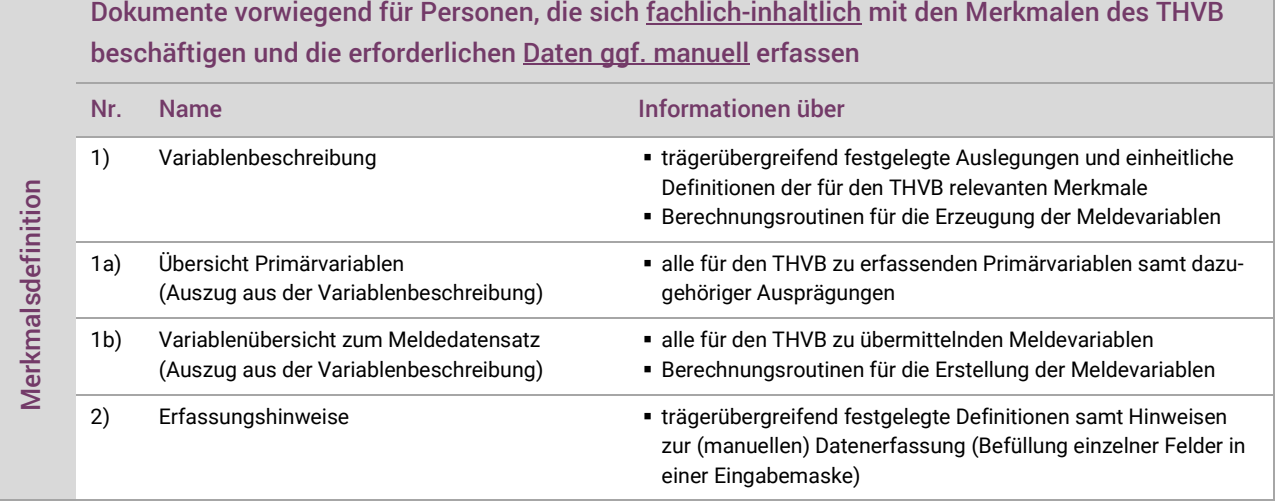

### Dokumente vorwiegend für Personen, die eine technische Struktur für die Datenerfassung und -meldung zum THVB entwickeln und betreuen

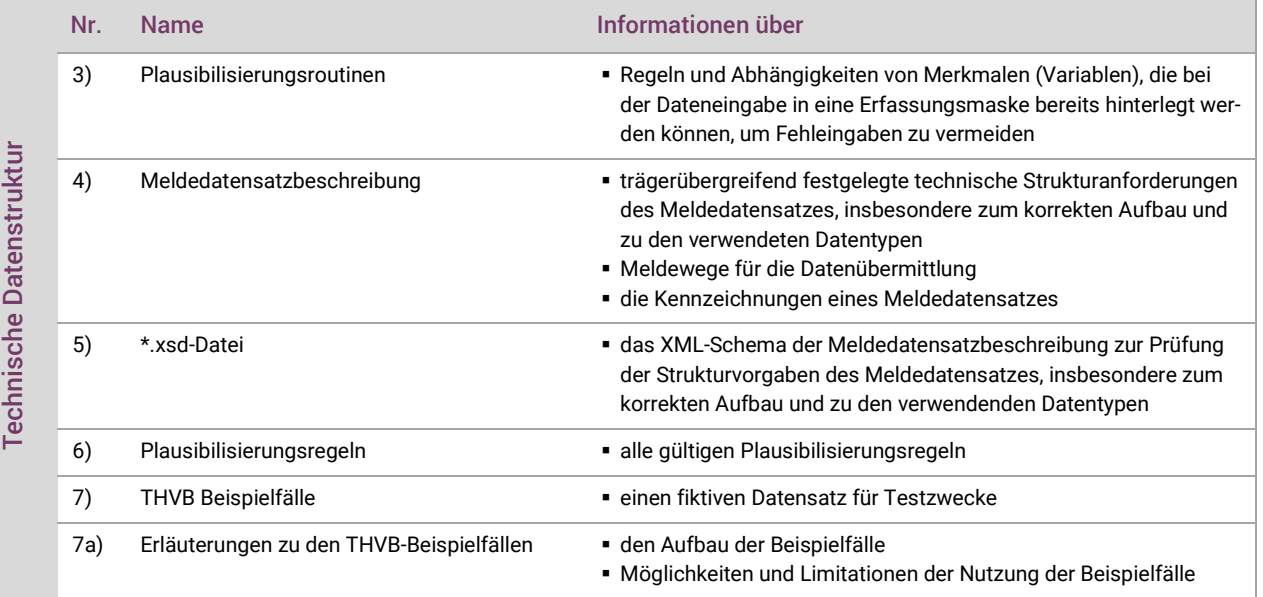

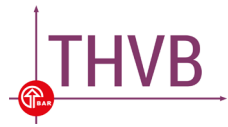

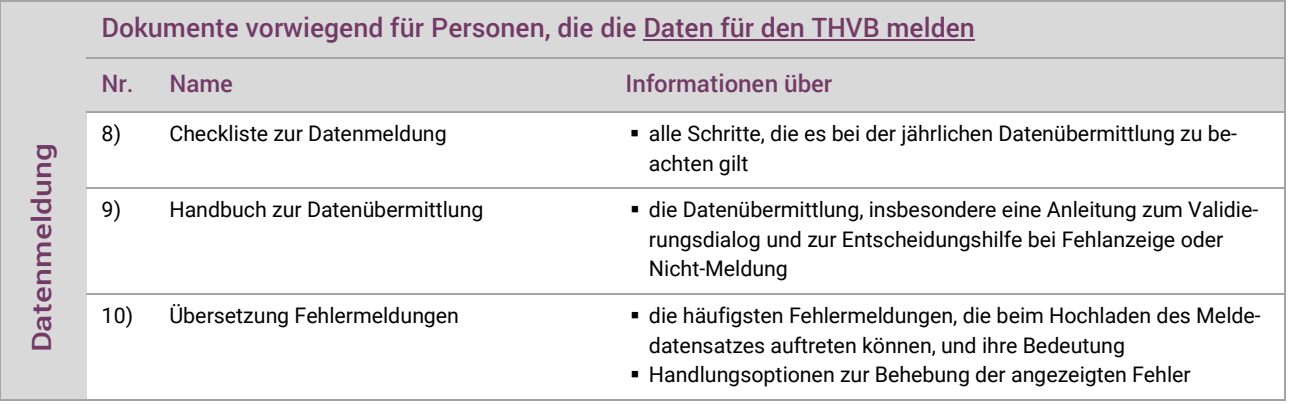

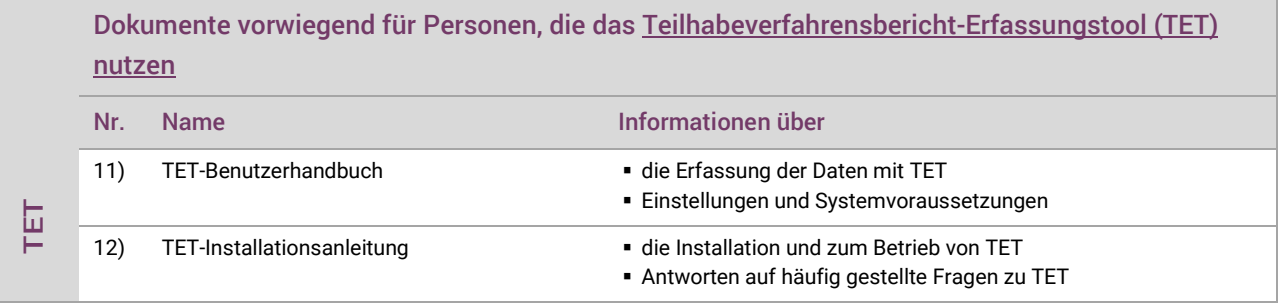